### 如何在 WINCC OA V3.12 中实现安全的 Web 访问

**Getting-started Edition (2015年10月)** 

摘 要 在 WinCC OA V3.12 及以上版本, Web Client 的安全性能得到了很大的提升。本文 介绍了实现安全 Web 访问的具体组态方法。

关键词 WinCC OA 、Web 服务器、Web 客户端、Internet、SSL、代理 **Key Words** WinCC OA, Web Server, Web Client, Internet, SSL, Proxy

#### $\blacksquare$ 录

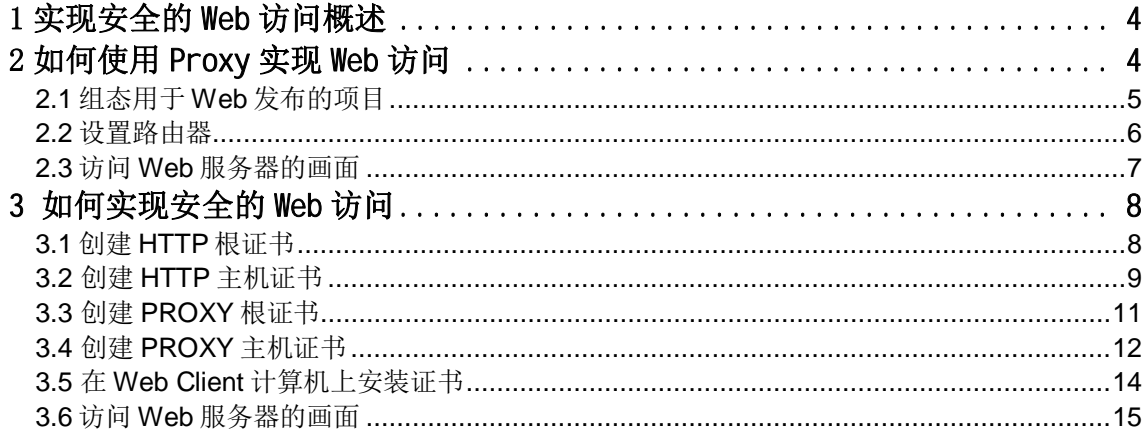

### <span id="page-3-0"></span>**1** 实现安全的 **Web** 访问概述

在 WinCC OA V3.12 及以上版本,当创建新项目时,将默认增加一个管理器 (Multiplexing Proxy Manager), 该管理器用于实现使用 SSL 加密的安全的 Web 访问。 Multiplexing Proxy 管理器负责通信的入口和出口,减少了网络服务的端口,并且代理服务器 可以减轻 DoS 攻击(DoS 是 Denial of Service 的简称, 即拒绝服务;造成 DoS 的攻击行为 被称为 DoS 攻击, 其目的是使计算机或网络无法提供正常的服务)的影响。下图说明了 Proxy 与 Data Manager、Event Manager 和 Web Client 之间的关系:

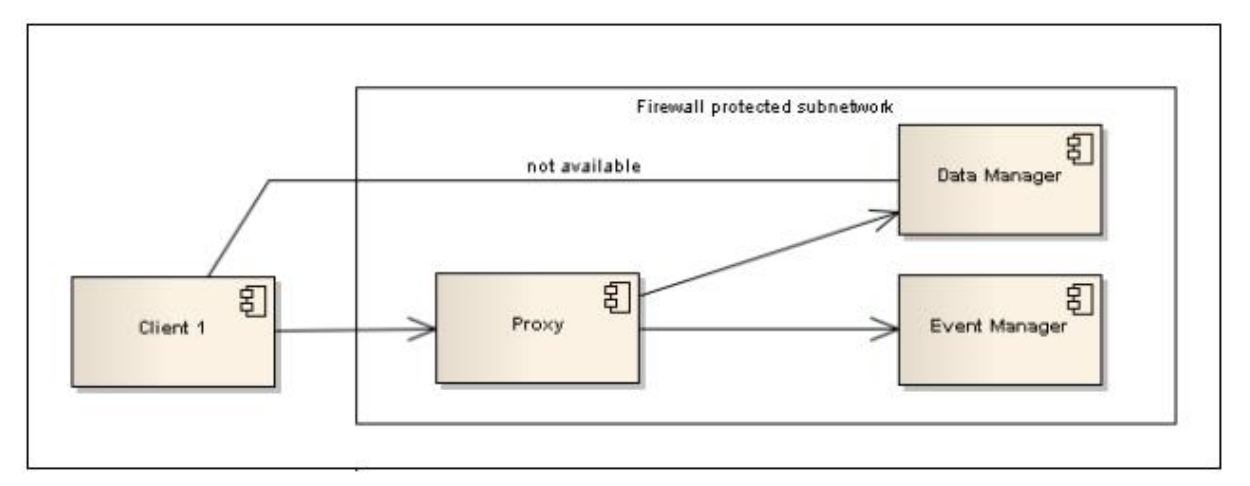

图 1 Proxy 与 Data Manager、Event Manager 和 Web Client 之间的关系

### <span id="page-3-1"></span>**2** 如何使用 **Proxy** 实现 **Web** 访问

在本示例中,将 Multiplexing Proxy 与 WinCC OA Server、Web Server 部署在同一台 计算机上,该计算机的 IP 地址为" 10.65.109.121"; WinCC OA Web Server 的外网发布地 址为"222.128.29.196"。对于更多的配置方法,请参见帮助文档[Special functions] / [Security] / [Multiplexing Proxy] / [ Configuration of the Multiplexing Proxy] 中的介绍。

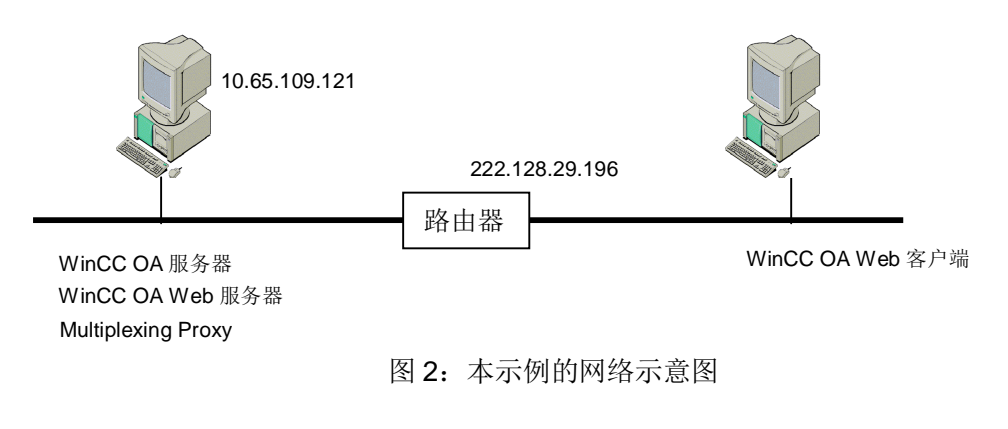

<span id="page-4-0"></span>2.1 组态用于 Web 发布的项目

第一步: 创建一个测试项目 TestWebClient, 添加 Control Manager, 在其 Options 选 项中设置参数"webclient\_http.ctl", 并启动该 Control Manager 即启动 WinCC OA Web Server。

第二步: 在项目 TestWebClient 的 config 文件中增加如下内容:

[general]

……

mxProxy = "10.65.109.121 10.65.109.121:5678 cert"

 [proxy] server="10.65.109.121:4998" server="10.65.109.121:4897"

在[general]部分,参数"mxProxy"为 Multiplexing Proxy 定义了通信接口,该参数的 具体格式如下:

<host> <proxyHost>:<proxyPort> <ssl>

上述参数解释如下:

1)<host> 用于连接的主机名,即 WinCC OA Server 的 IP 地址。

2)<proxyHost> 是包含 Multiplexing Proxy 的主机名。Multiplexing Proxy 可以部署在另

外一台计算机上,本示例中 Proxy 与 Web Server 部署在同一台计算机上。

3)<proxyPort> 是 Multiplexing Proxy 的端口号(默认端口号是 5678)。

4) <ssl > 是使用的安全模式。"wincert"为用于通信的 Windows 认证; " cert"为使 用 SSL 安全连接。

[proxy] 部分的参数解释如下: 参数" server" 定义了允许通过 proxy 连接的管理器列 表。" 10.65.109.121"为 WinCC OA Server 的 IP 地址, 4897 和 4998 分别是 Data Manager 和 Event Manager 的默认端口号。

第三步: 在项目 TestWebClient 的 config 文件夹中还需要创建一个新文件 config.webclient,在其中增加如下内容:

[general]

 data="10.65.109.121" event="10.65.109.121"

mxProxy="10.65.109.121 222.128.29.196:5678 cert"

 [proxy] server="222.128.29.196:4998" server="222.128.29.196:4897"

 server="10.65.109.121:4998" server="10.65.109.121:4897"

上述设置的参数解释如下: 首先在 [general] 中设置 Data 和 Event 的指向, 为 WinCC OA Server 的 IP 地址; 如果此处不设置 Data 和 Event 的指向, 则默认值为 WinCC OA Server 的计算机名称。参数"mxProxy"的含义与前面介绍的相同,只是对于 Web Client 而 言, Multiplexing Proxy 的主机名为外网发布的地址。在[proxy]部分, 定义了允许通过 proxy 连接的管理器列表。

注意, config.webclient 文件的内容用于生成 Web Client 项目的 config 文件, 位于运行 Web Client 计算机的"C:/Users/Administrator/.wincc\_oa-cache/TestWebClient/config"文 件夹中。

<span id="page-5-0"></span>2.2 设置路由器

在 WinCC OA Web Server 一侧的路由器中,需要转发端口 80、443 和 5678。80、 443 和 5678 端口分别是 HTTP、HTTPS 和 Multiplexing Proxy 的默认端口。请注意, 如果 默认端口发生更改,则在路由器中转发的端口也需要相应改变。

以一个 Cisco RV042 10/100 4-Port VPN Router 为例。登陆路由器后,找到 Setup 中 的 Forwarding, 在列表中加入下述三个端口:

HTTP [TCP/80~80]->10.65.109.121 [Enabled] HTTPS [TCP/443~443]->10.65.109.121 [Enabled] PROXY ITCP/5678~56781->10.65.109.121 [Enabled]

图 3 设置路由器中的端口转发

需要注意以下几个问题:

- 1、如果禁用了 Multiplexing Proxy, 则不需要转发端口 5678。
- 2、在 Web Client 一侧的路由器不需要转发端口。

<span id="page-6-0"></span>2.3 访问 Web 服务器的画面

在局域网中,可以在浏览器中使用 https://10.65.109.121 或 https:// 222.128.29.196 访 问 Web 服务器的画面。请注意, 如果使用 https:// 222.128.29.196 访问时, 需要 Web Client 所在的计算机可以访问外网。

访问 Web 服务器时会出现提示" There is a problem with this website's security certificate",点击 "Continue to this website (not recommended)", 则弹出如下 "Security Problem"对话框:

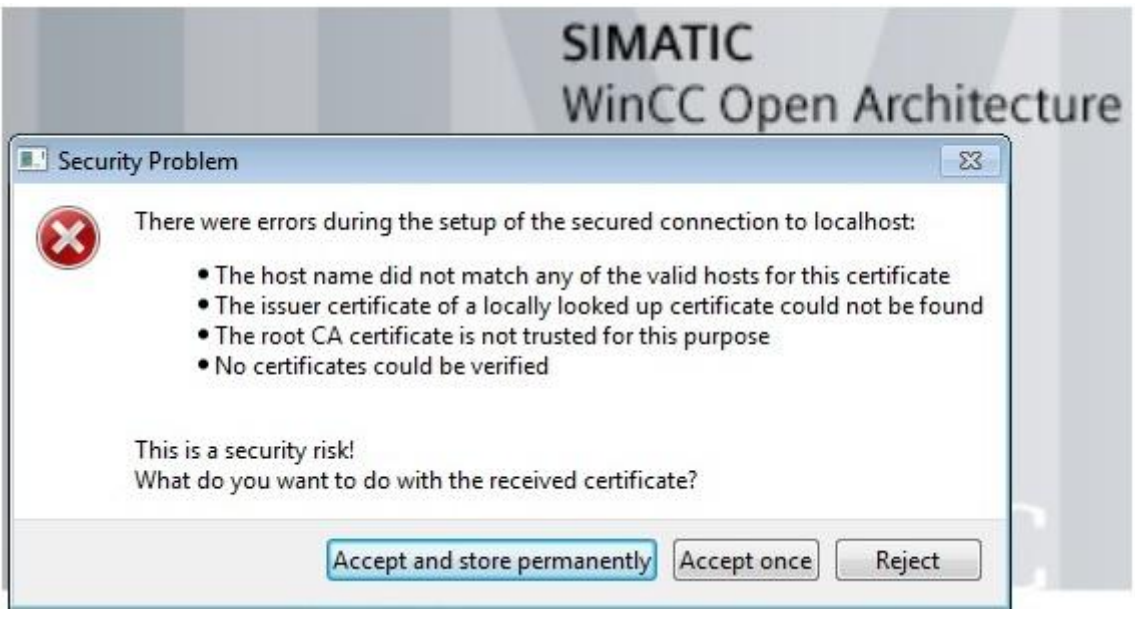

图 4 "Security Problem"对话框

显示上述对话框的原因是没有找到匹配的证书,在这里可以点击"Accept once"暂时 接受一次,则可以进入 Web Client 初始画面,但是地址栏的右侧会出现如下红色提示 " Certificate Error", 创建和安装 SSL 证书将会解决该问题, 下一章将介绍具体的方法。此 时,可以正常进入 Web 服务器的画面进行监控。

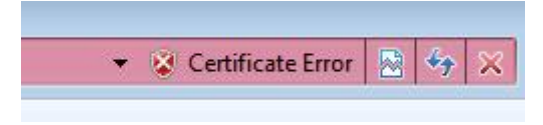

图 5<sup>e</sup> Certificate Error"提示信息

### <span id="page-7-0"></span>**3** 如何实现安全的 **Web** 访问

要实现安全的 Web 访问, 就需要创建和安装 SSL 证书。在 WinCC OA 中, 使用了两种 类型的 SSL 证书, 分别针对 Web Client 和 Multiplexing Proxy, 针对每种类型都需要创建根 证书和主机证书。 下面介绍如何创建自签名的 SSL 证书:

在 WinCC OA Server 所在的计算机上的" System Management"中, 点击 "Communication"属性页,找到"SSL Certificates",用于创建 SSL 证书。

<span id="page-7-1"></span>3.1 创建 HTTP 根证书

在" SSL Certificates" 对话框的" Root certificate"一栏中,点击" Create",填写的 示例内容如下图所示,详细的解释请参见帮助文档。请注意,"IP Address"一栏的内容需 要设置为外网发布的 IP 地址:

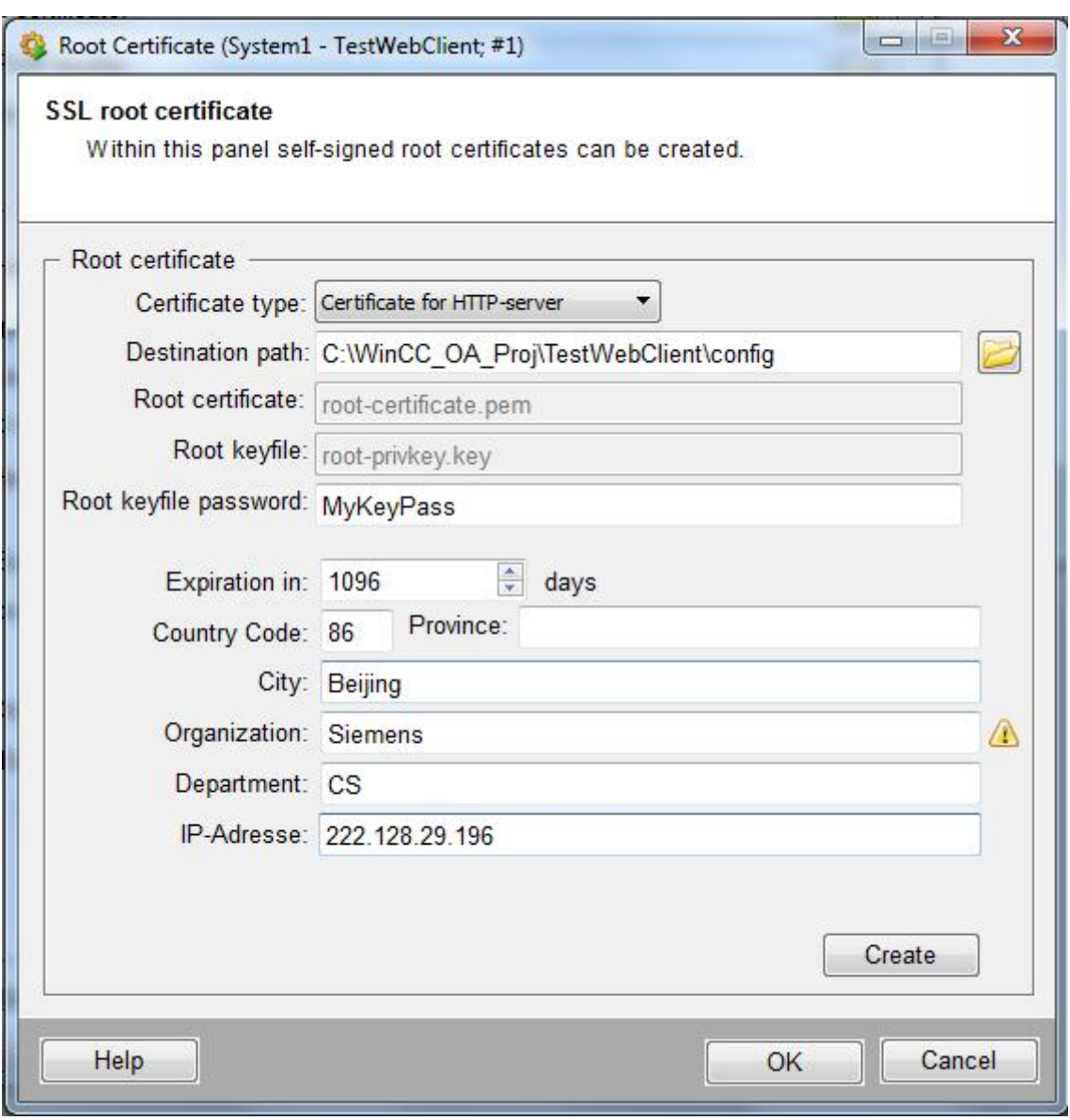

图 6 HTTP 根证书组态对话框

点击" Create"按钮, 在项目路径的 config 文件夹将创建两个证书文件: rootcertificate.pem 和 root-privkey.key。

#### <span id="page-8-0"></span>3.2 创建 HTTP 主机证书

在" SSL Certificates"对话框的下方设置" Host certificate",填写的示例内容如下:

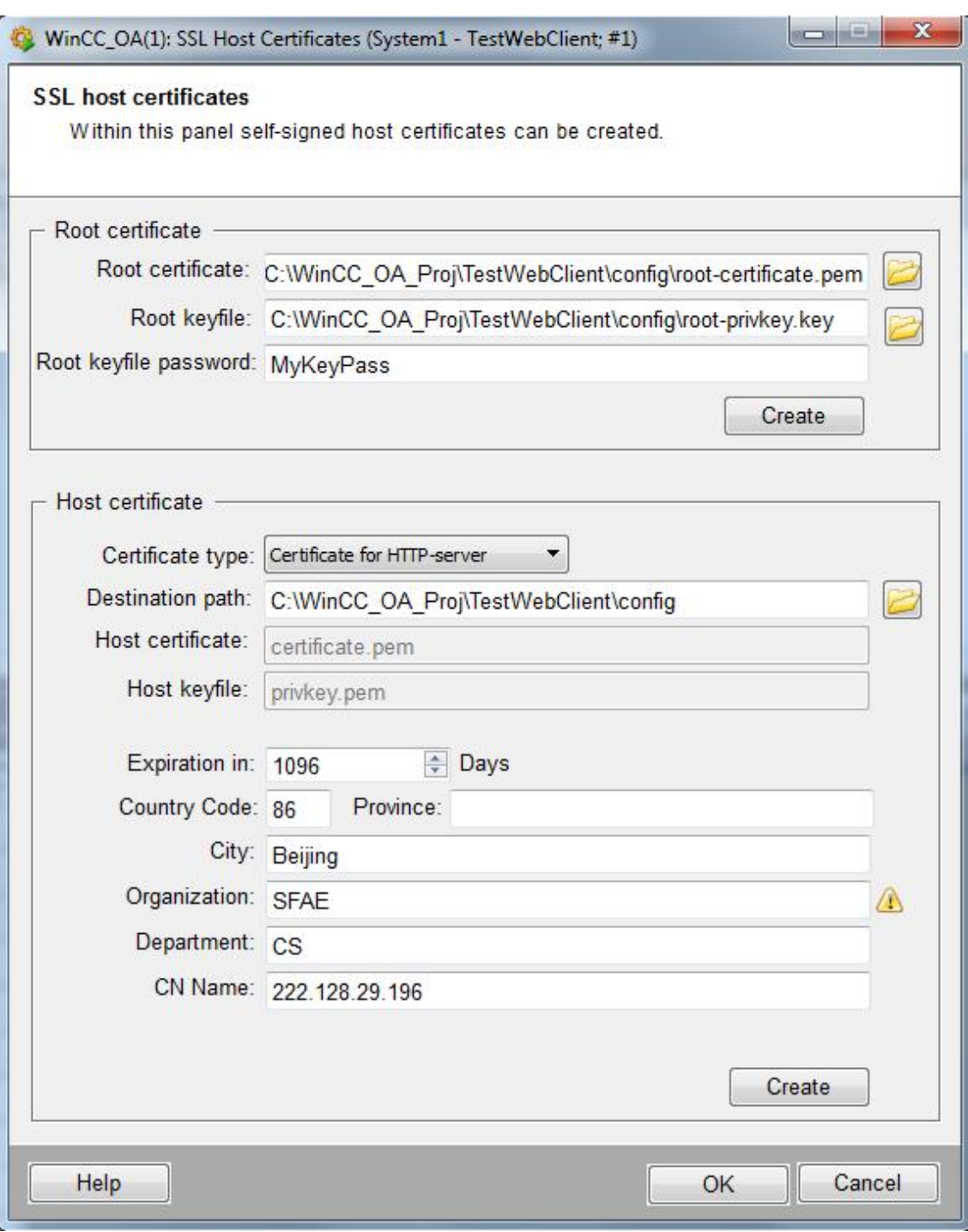

#### 图 7 设置 HTTP 主机证书

注意, 上图 7 中的"Organization"与图 6 中的"Organization" 设置不能相同; "CN Name" 一栏的内容需要设置为外网发布的 IP 地址。

由于创建新项目时,在 WinCC OA 项目路径的 config 文件夹下会默认生成几个证书文 件,因此点击"Create"按钮后,会提示下面的对话框询问是否覆盖旧的证书文件,点击 "Yes"按钮确认覆盖。

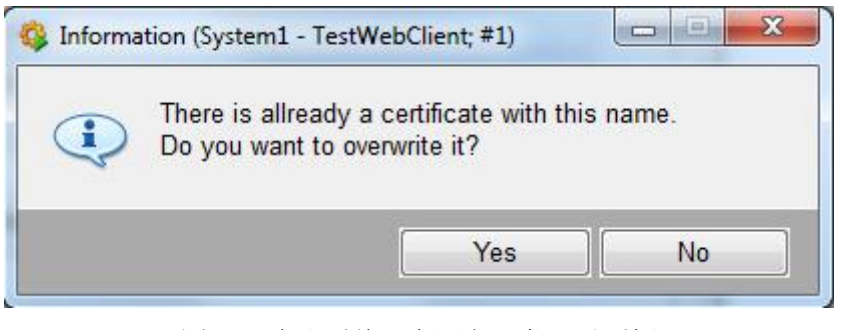

图 8 "确认覆盖已有同名证书"对话框

注意,需要等待弹出如下图 9 所示的消息对话框,并点击"OK"按钮后,才能确保证 书创建成功。然后,点击" SSL Host Certificates"对话框中的" OK"按钮关闭该对话框。 在项目路径的 config 文件夹创建了两个证书文件: certificate.pem 和 privkey.pem。

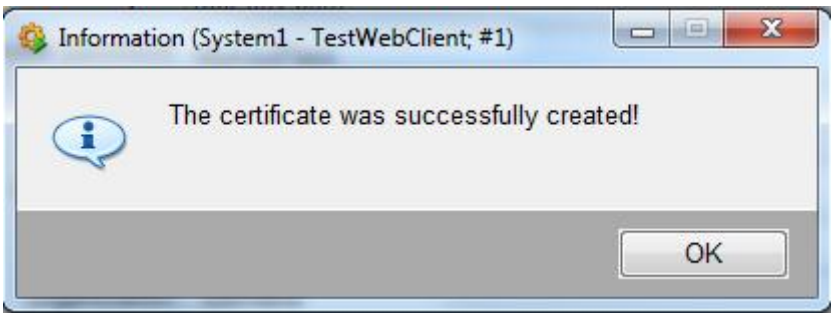

图 9 "证书创建成功"对话框

<span id="page-10-0"></span>3.3 创建 PROXY 根证书

在" SSL Certificates"对话框 的" Root certificate"一栏中, 再次点击" Create"创建 PROXY 根证书,填写的示例内容如下图所示:

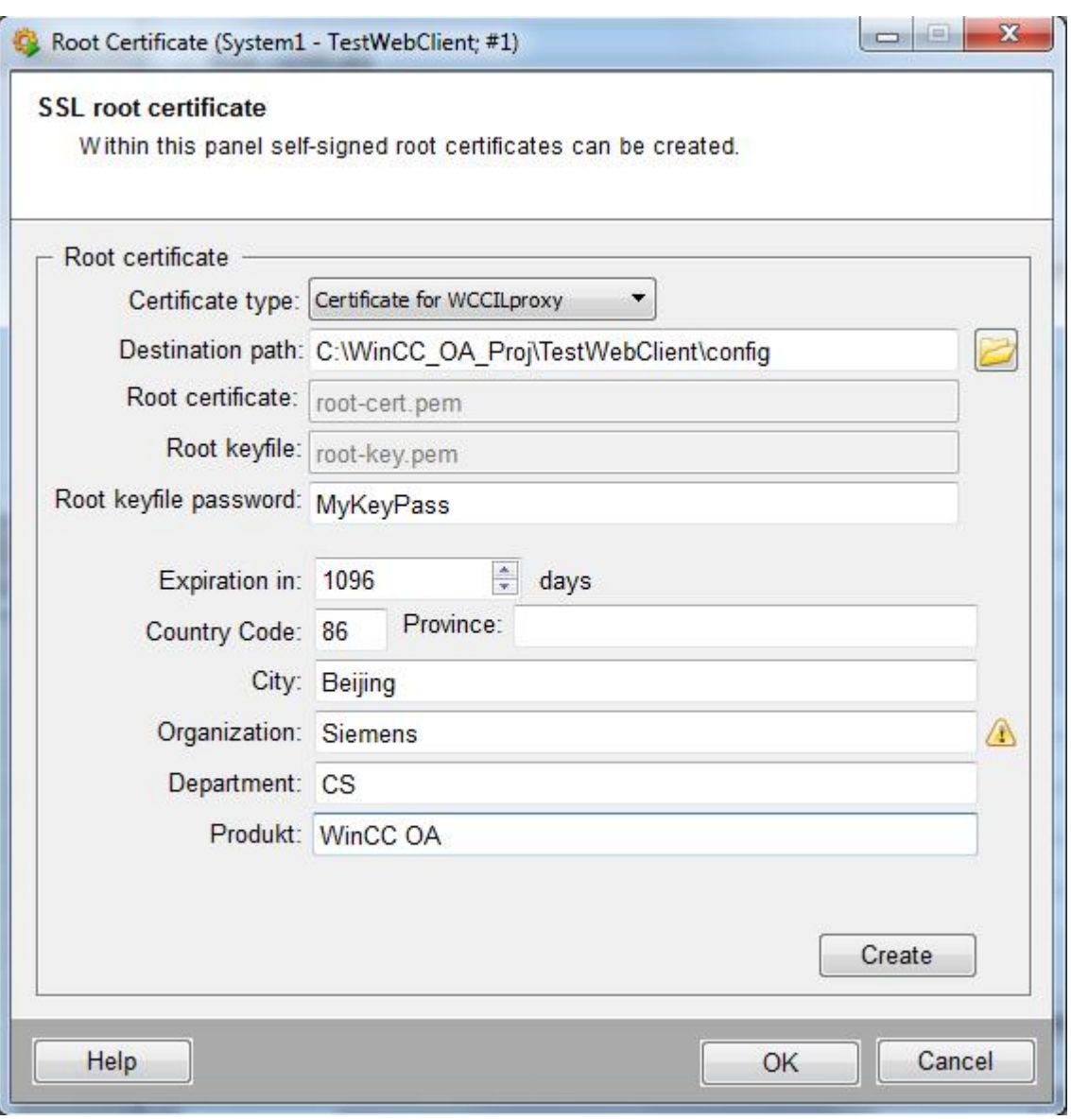

#### 图 10 " PROXY 根证书"对话框

点击" Create"按钮, 在项目路径的 config 文件夹创建了两个证书文件: root-cert.pem 和 root-key.pem。

#### <span id="page-11-0"></span>3.4 创建 PROXY 主机证书

在" SSL Certificates"对话框的下方设置" Host certificate",填写的示例内容如下:

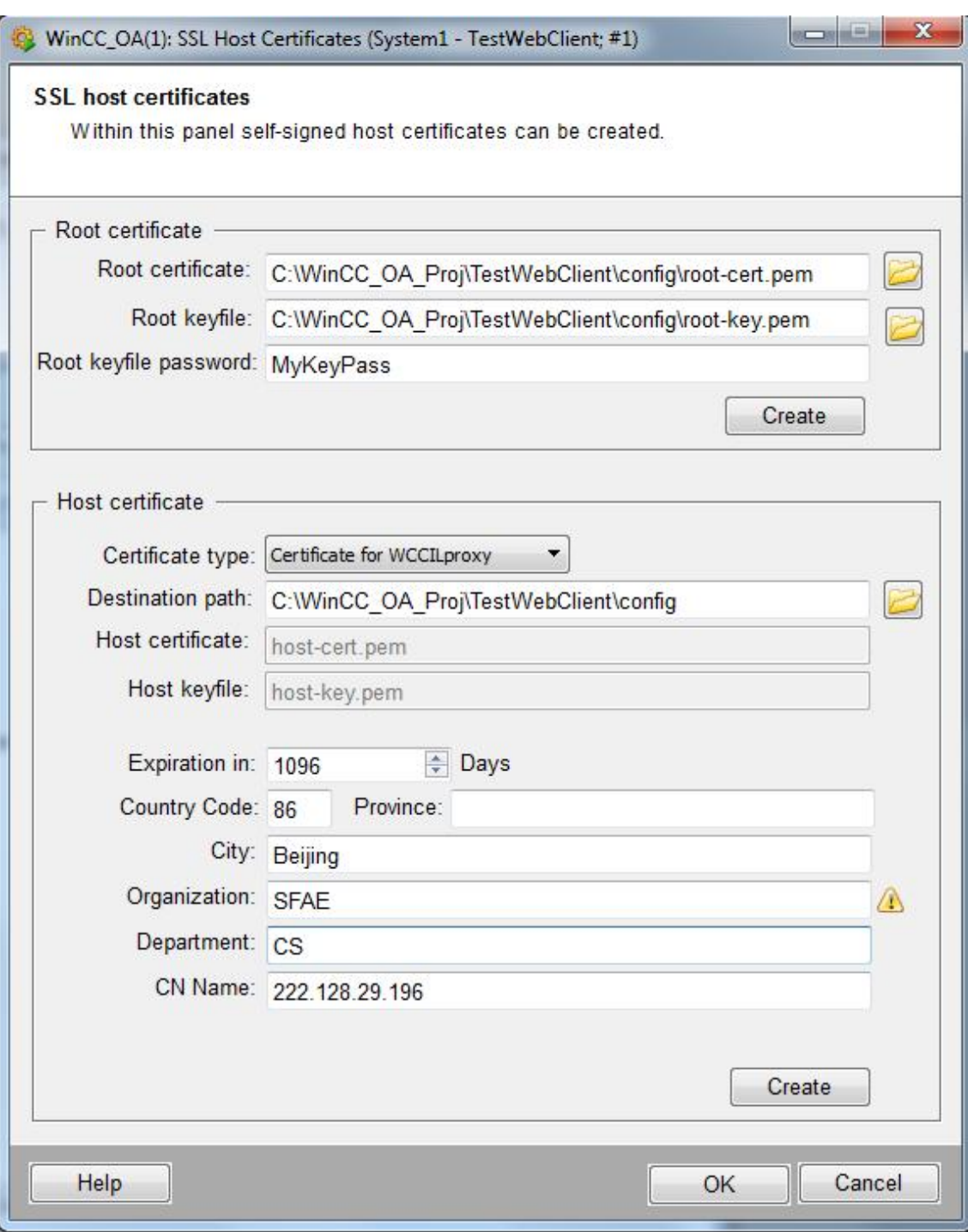

图 11 " PROXY 主机证书"对话框

注意, 上图 11 中的"Organization"与图 10 中的"Organization"设置不能相同; "CN Name" 一栏的内容需要设置为外网发布的 IP 地址。

点击"Create"按钮,参考 3.2 节,确认图 8 和图 9 中的两个对话框后, 在项目路径的 config 文件夹创建了两个证书文件: host-cert.pem 和 host-key.pem。

注意,创建完成上述 4 对证书文件后,需要重启项目,并确保在日志文件中没有错误信 息。

<span id="page-13-0"></span>3.5 在 Web Client 计算机上安装证书

手动拷贝项目路径的 config 文件夹中的 root-certificate.pem 和 certificate.pem 两个文 件到 Web Client 所在的计算机上,重命名为.crt 文件, 双击并安装证书即可。请注意, 在弹 出的安装向导中,将证书安装到" Trusted Root Certification Authorities",如下图所示:

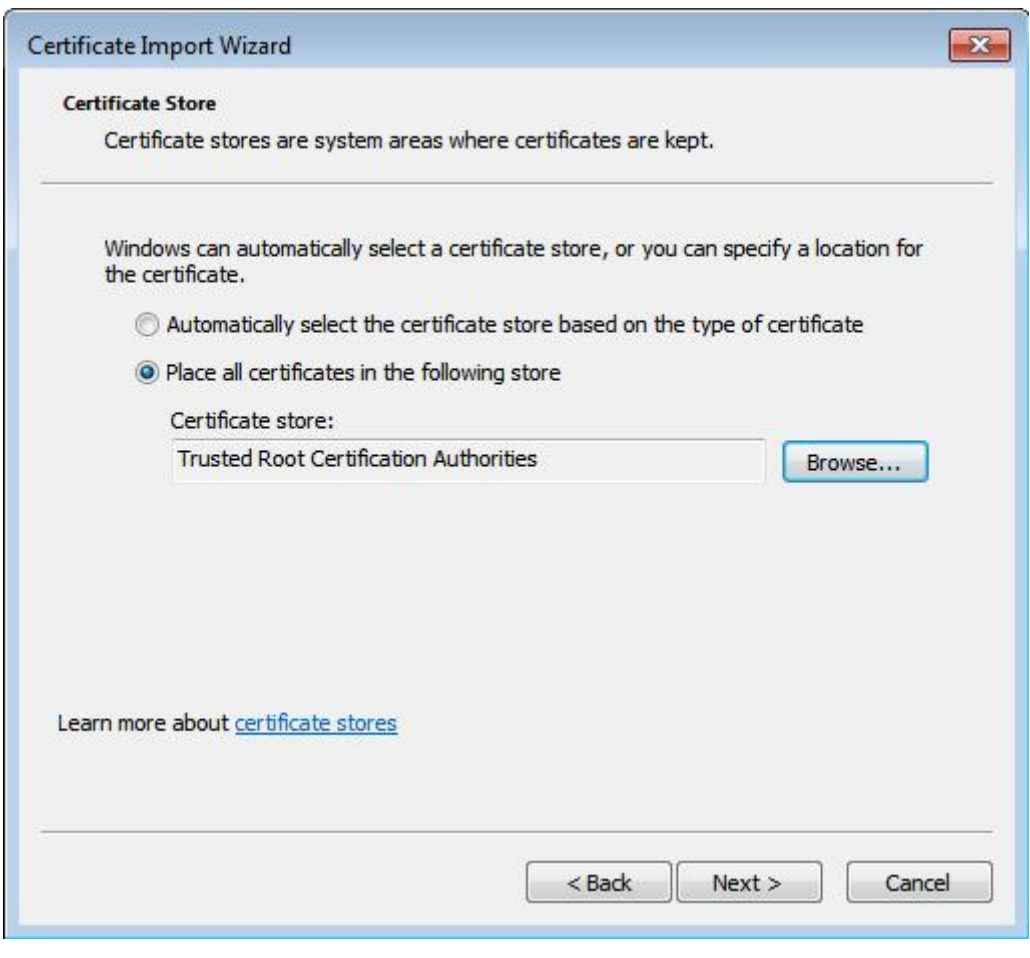

图 12 "安装证书"对话框

#### <span id="page-14-0"></span>3.6 访问 Web 服务器的画面

在浏览器中再次运行 Web Client, 则地址栏右上角没有" certificate error"的错误提 示,可以正常进入 Web 服务器的画面进行监控,如下图所示:

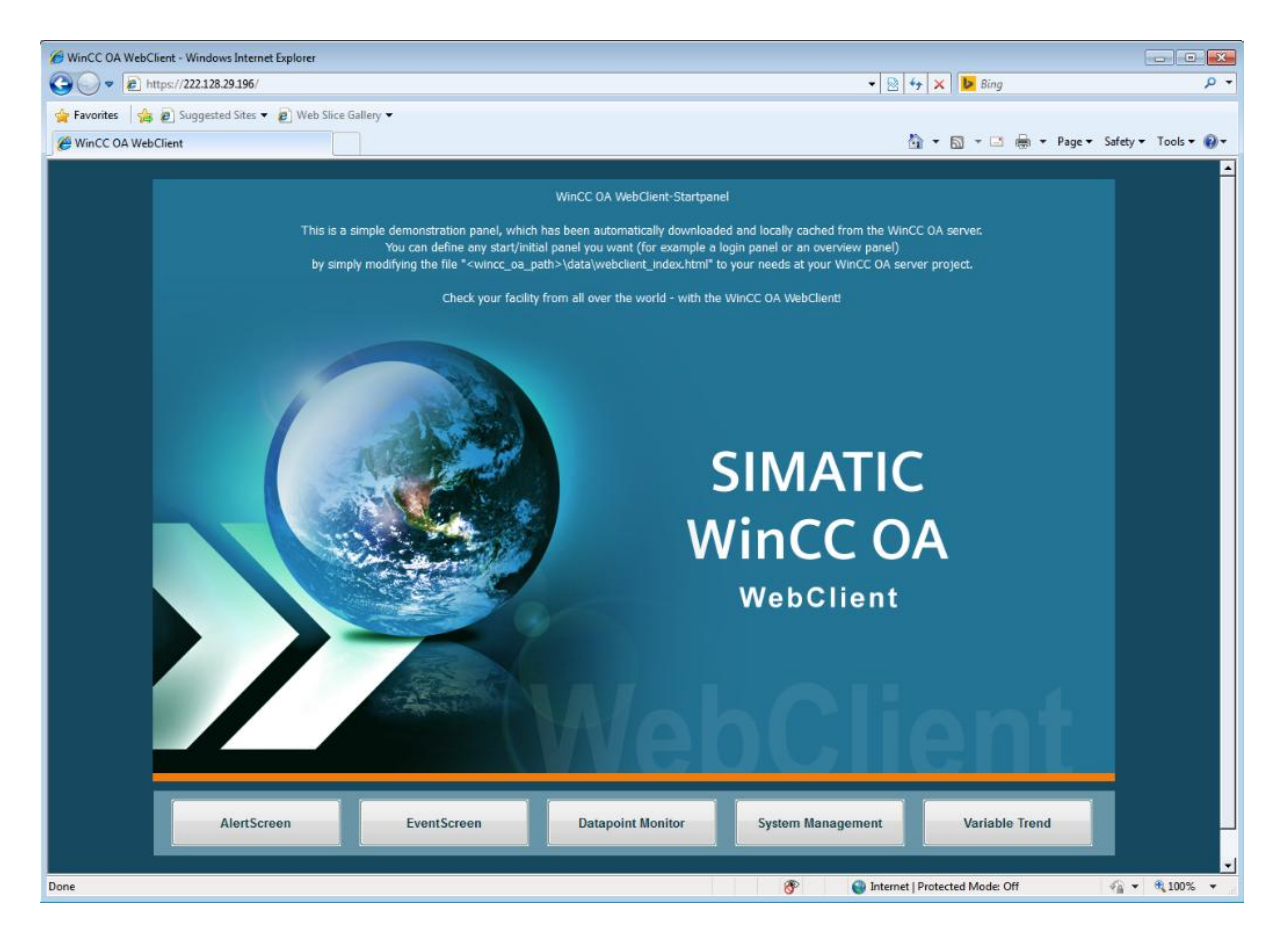

图 13 正常运行 Web Client 界面

此时,在 Web Client 的项目路径,可以找到三个证书文件 host-cert.pem、hostkey.pem 和 root-cert.pem。

### 附录-推荐网址

WinCC OA (PVSS) 网站首页: [www.etm.at](http://www.etm.at/) WinCC OA 中文技术论坛: [http://www.ad.siemens.com.cn/club/bbs/bbs.aspx?b\\_id=65](http://www.ad.siemens.com.cn/club/bbs/bbs.aspx?b_id=65)

 *Page 15-16*

#### 注意事项

应用示例与所示电路、设备及任何可能结果没有必然联系,并不完全相关。应用示例不表示 客户的具体解决方案。它们仅对典型应用ᨀ供支持。用户负责确保所述产品的正确使用。这 些应用示例不能免除用户在确保安全、专业使用、安装、操作和维护设备方面的责任。当使 用这些应用示例时,应意识到西门子不对在所述责任条款范围之外的任何损坏/索赔承担责 任。我们保留随时修改这些应用示例的权利,恕不另行通知。如果这些应用示例与其它西门 子出版物(例如,目录)给出的建议不同,则以其它文档的内容为准。

#### 声明

我们已核对过本手册的内容与所描述的硬件和软件相符。由于差错难以完全避免,我们不能 保证完全一致。我们会经常对手册中的数据进行检查,并在后续的版本中进行必要的更正。 欢迎您提出宝贵意见。

版权© 西门子(中国)有限公司 2001-2012 版权保留

复制、传播或者使用该文件或文件内容必须经过权利人书面明确同意。侵权者将承担权利人 的全部损失。权利人保留一切权利,包括复制、发行,以及改编、汇编的权利。

西门子(中国)有限公司